## 肆、會計作業線上管理系統說明

系統管理:施堯賓校內分機:623電子郵件:ybshih@nchu.edu.tw

日期:112年09月19日

## 肆、會計作業線上管理系統說明

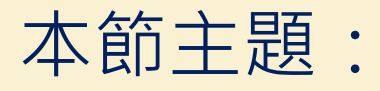

1.線上請購系統

2.薪資申報系統

# 線上請購系統-瀏覽器設定(Google Chrome)

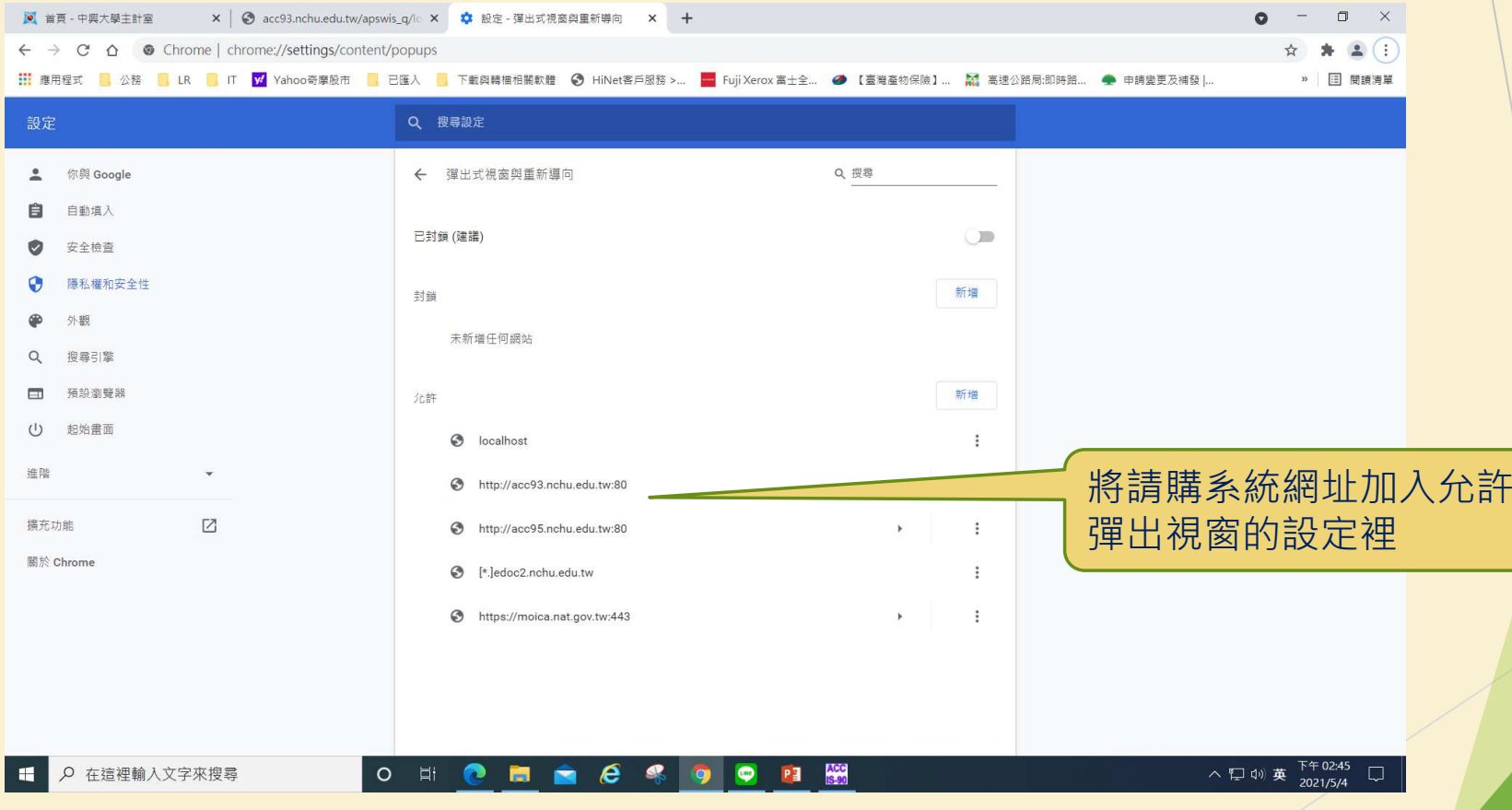

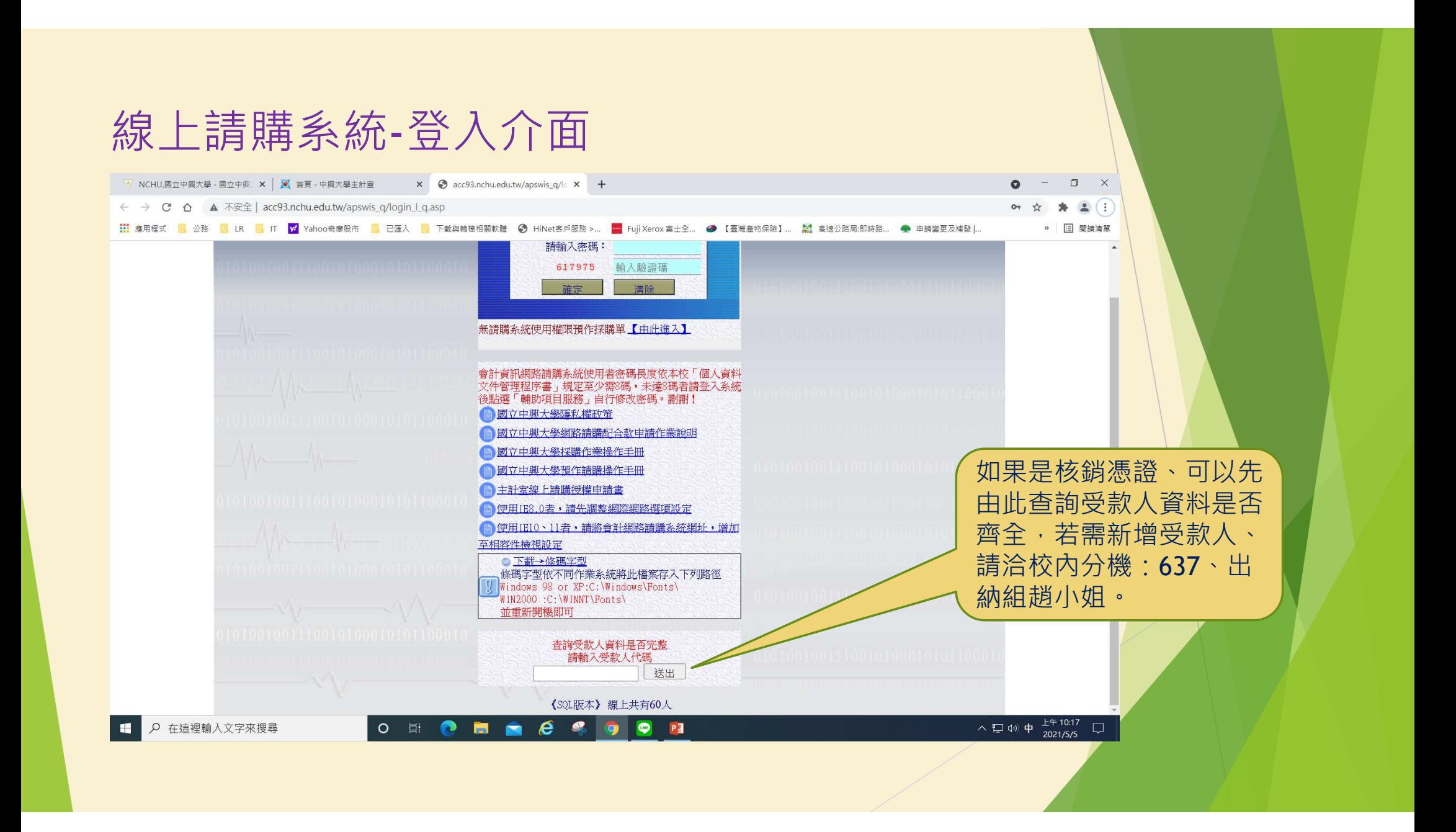

#### 線上請購系統-選擇請購年度

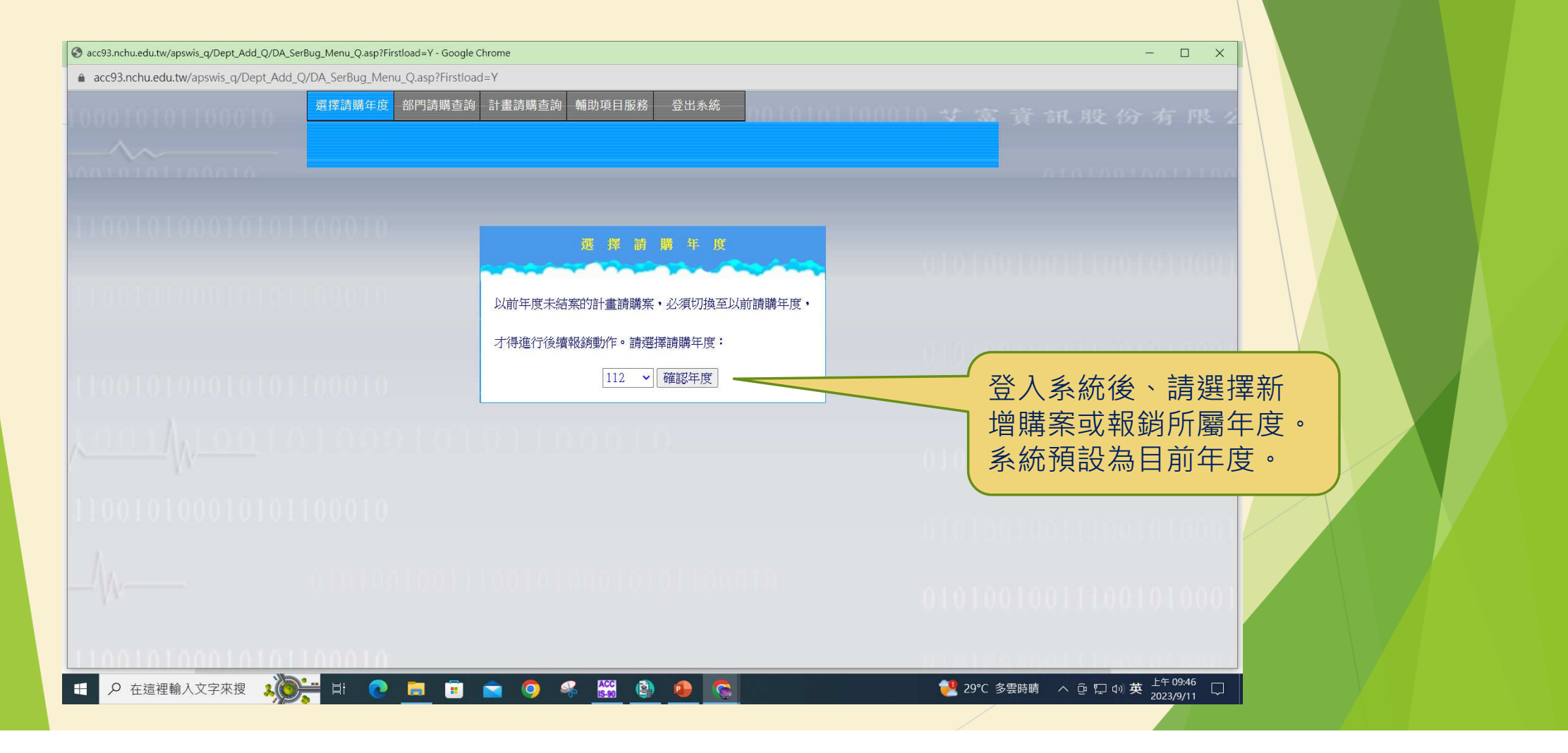

#### 線上請購系統-經費被授權查詢

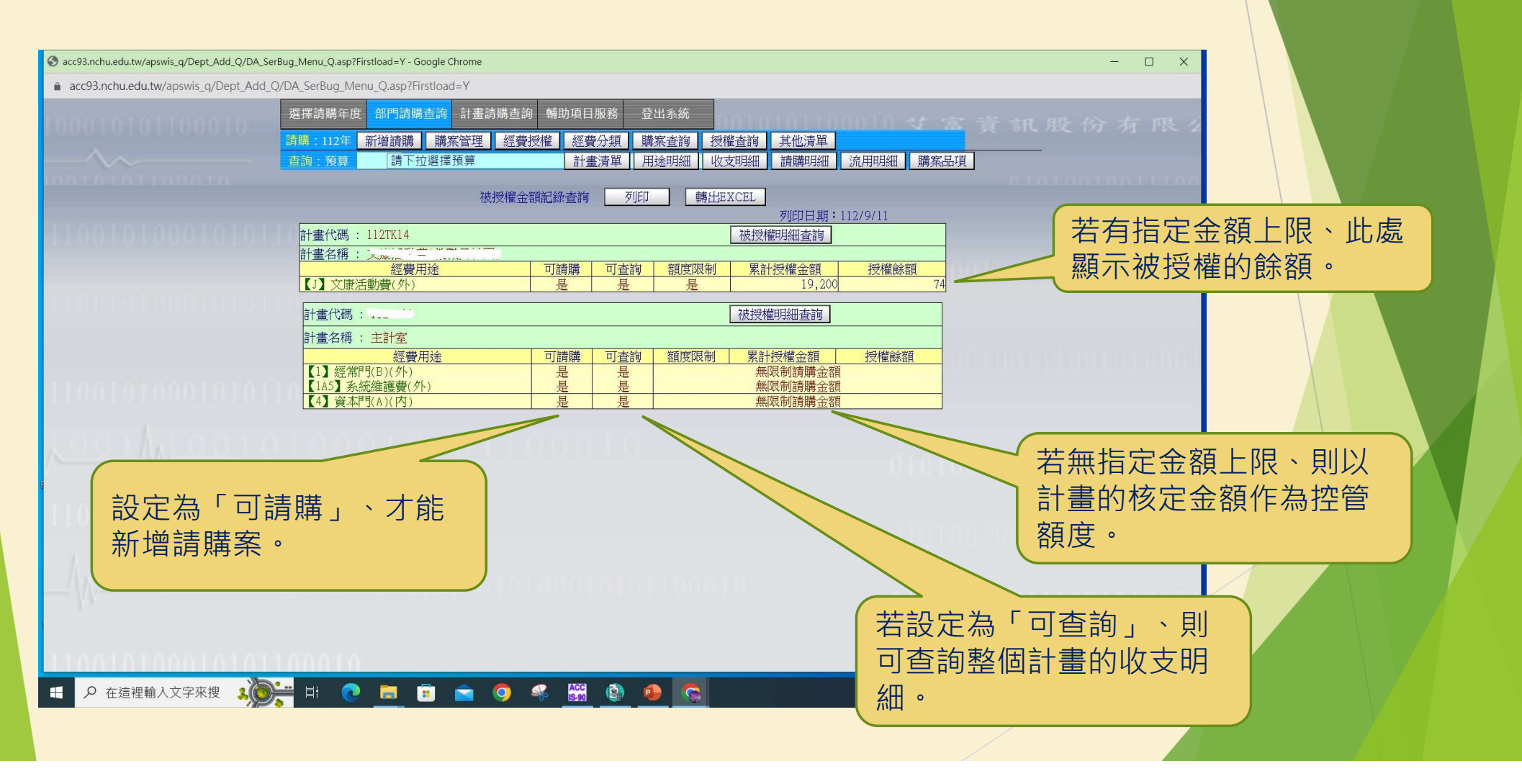

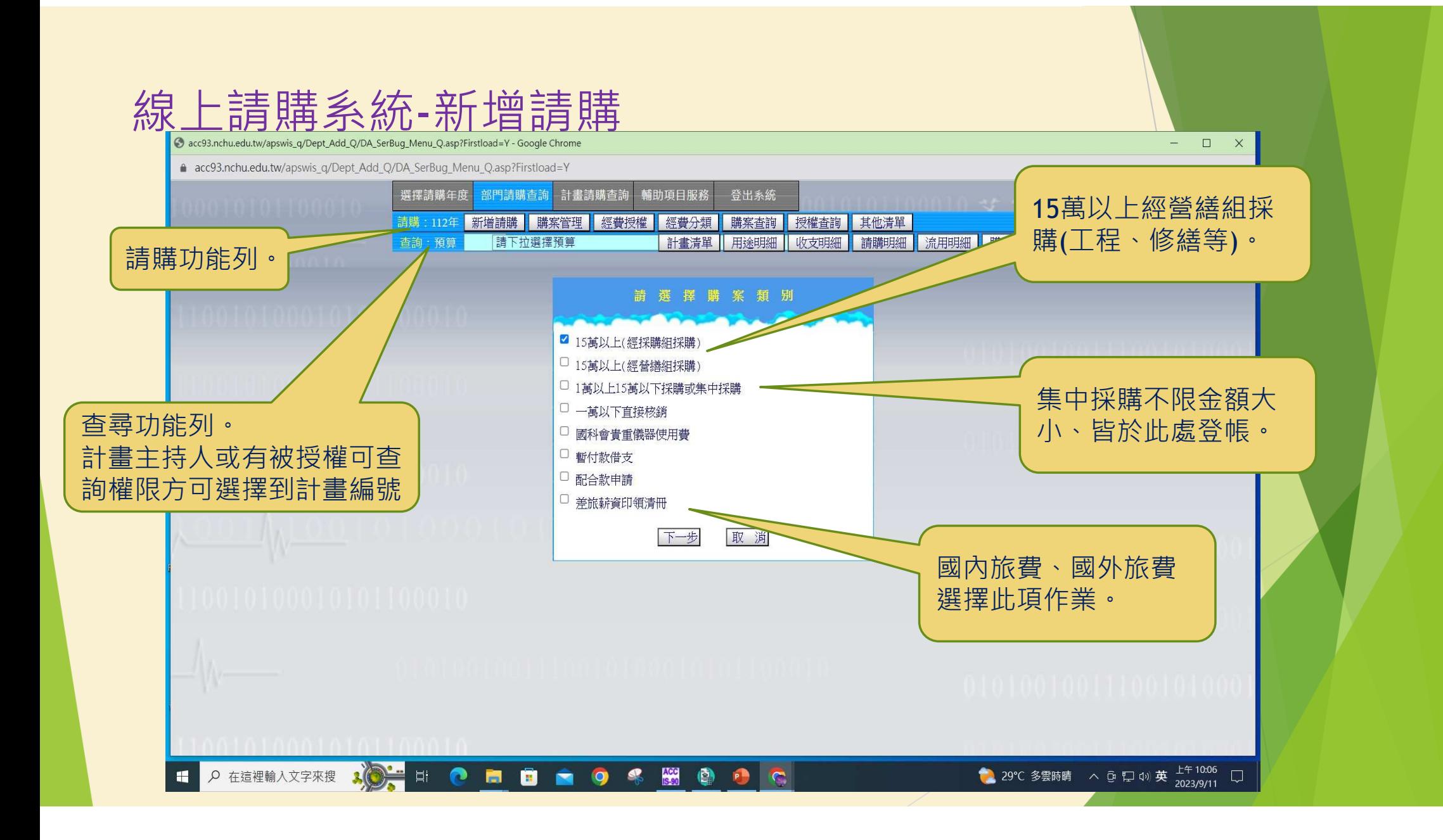

## 線上請購系統-15萬以上(經採購組採購)

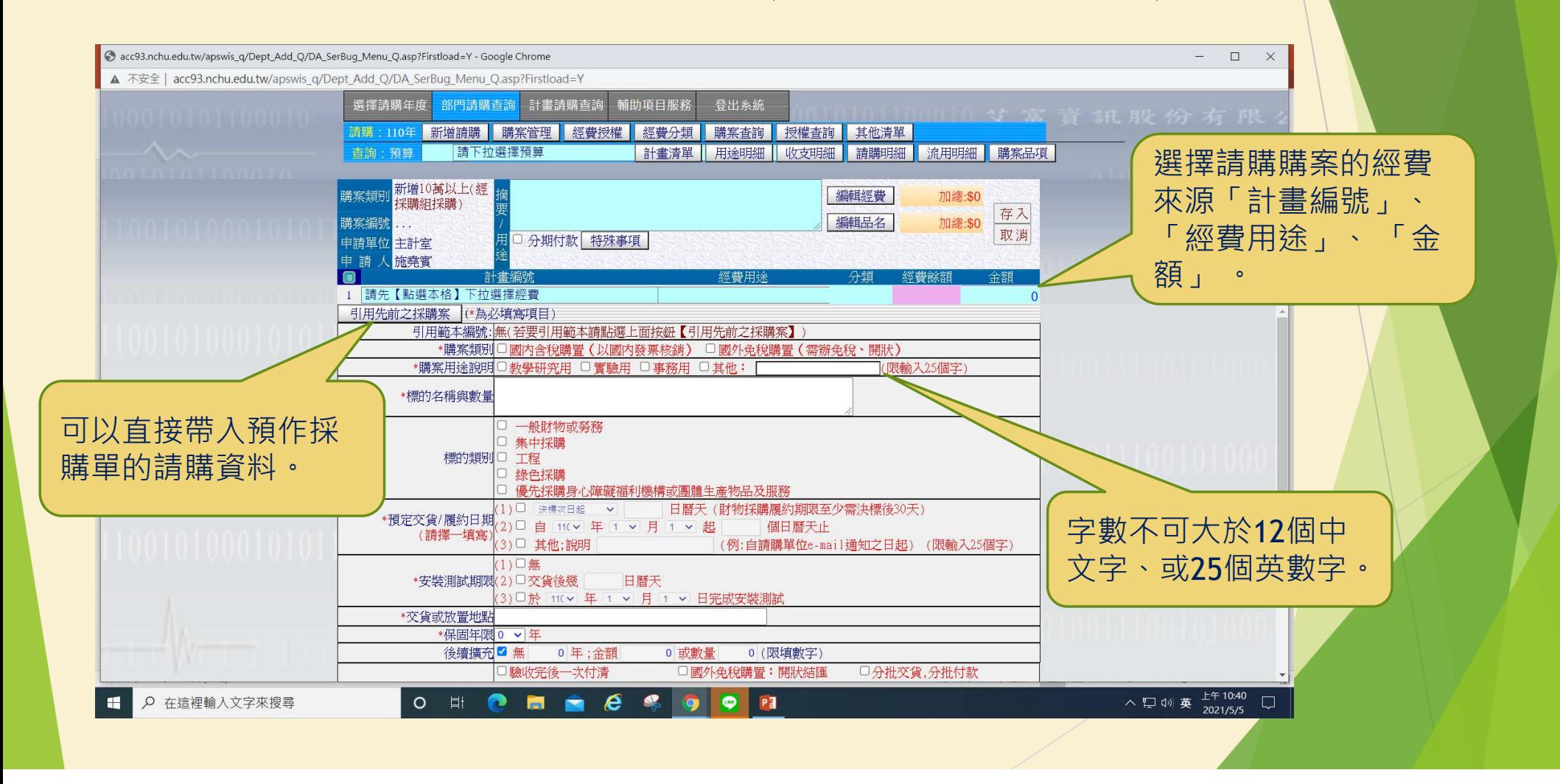

#### 線上請購系統-15萬以上(經採購組採購)

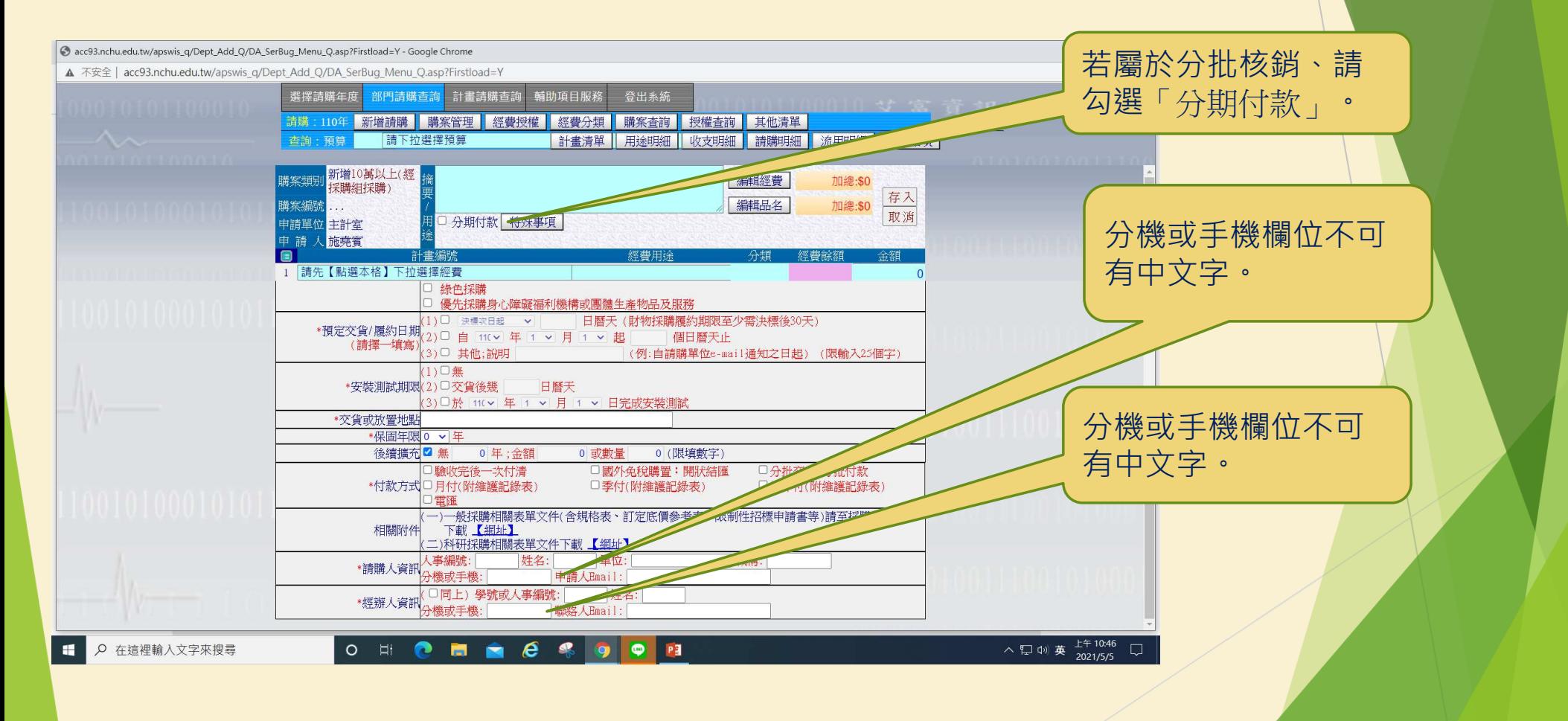

#### 線上請購系統-1萬以上15萬以下採購或集中採購

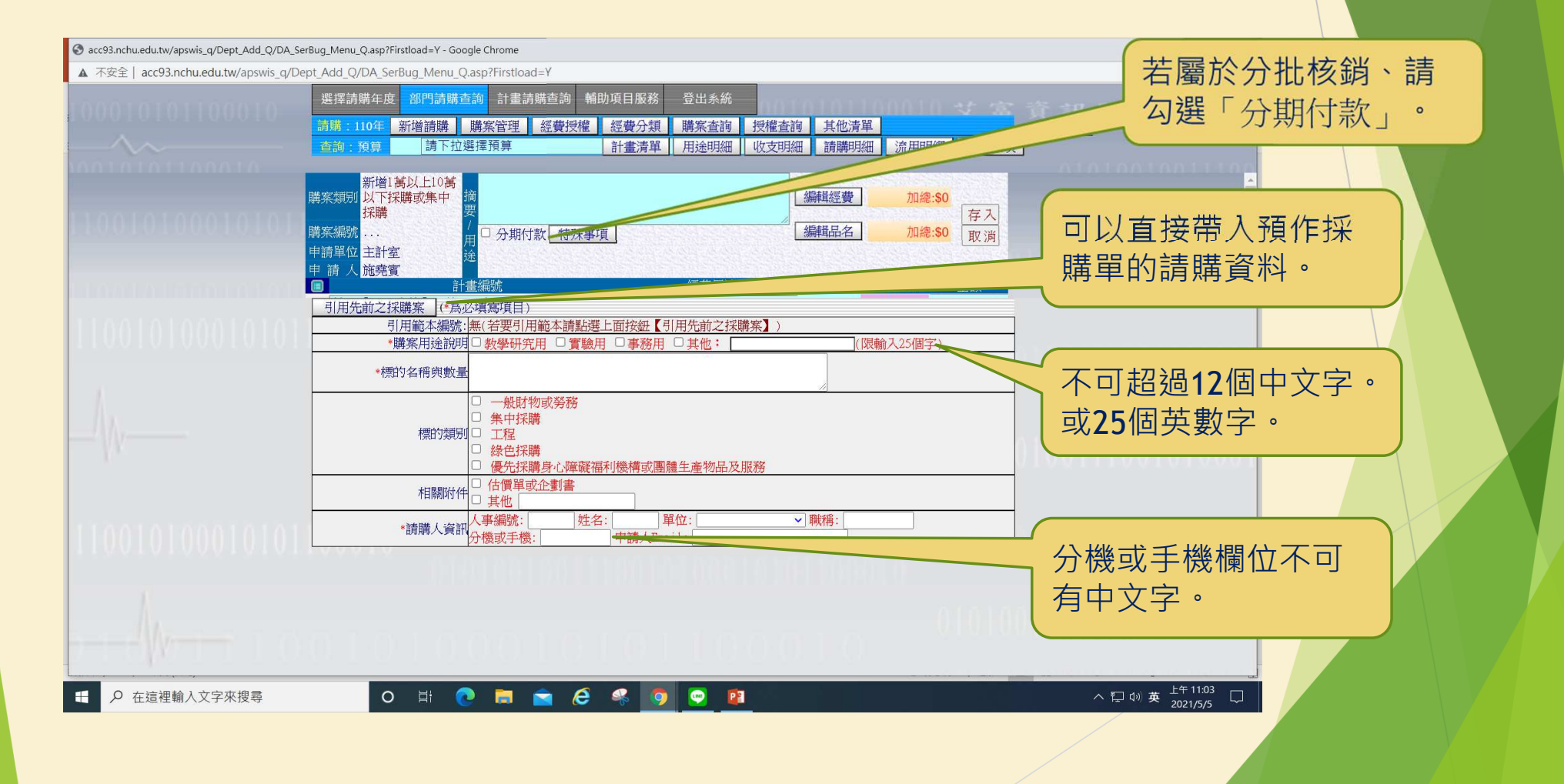

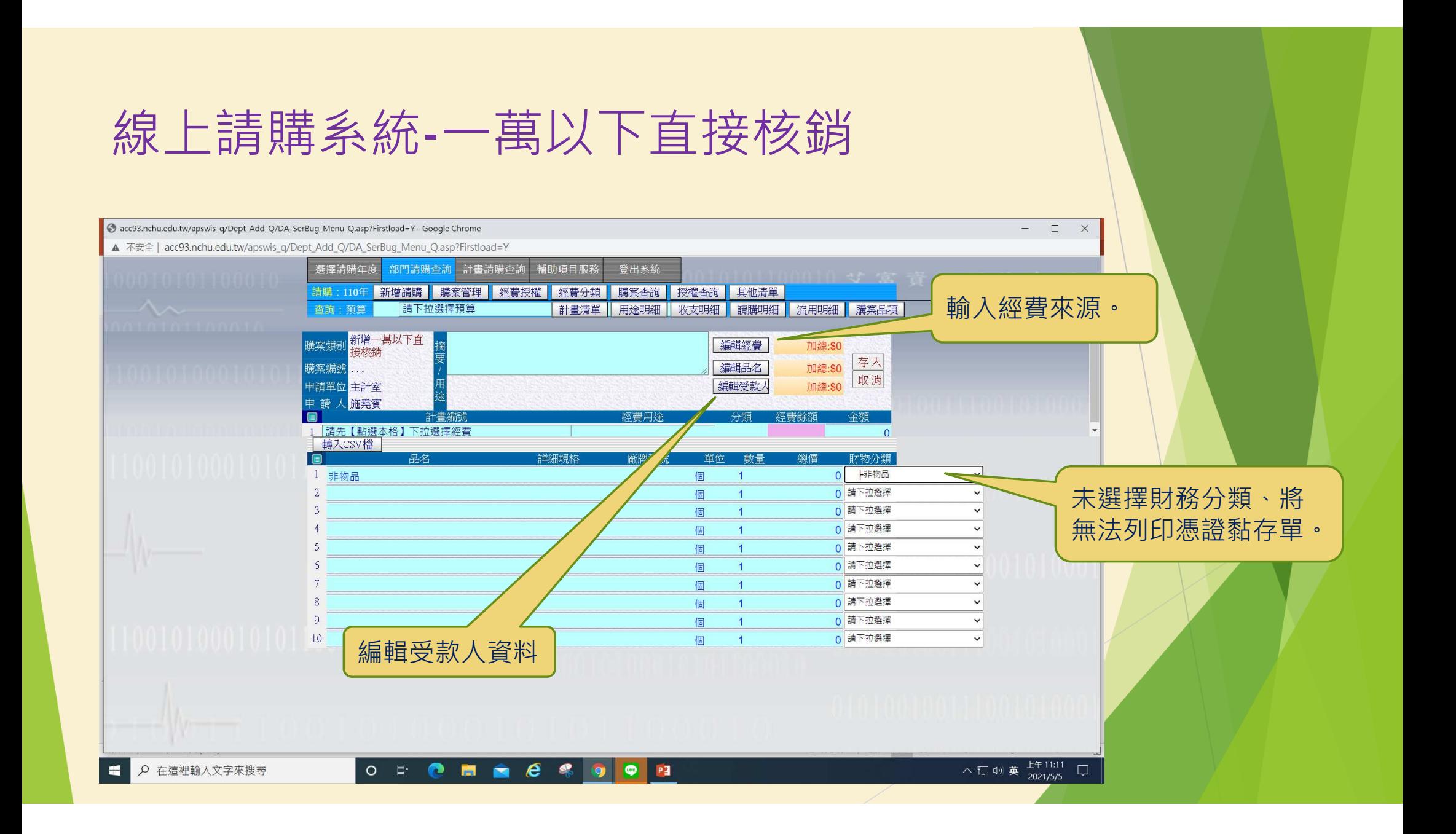

## 線上請購系統-一萬以下直接核銷

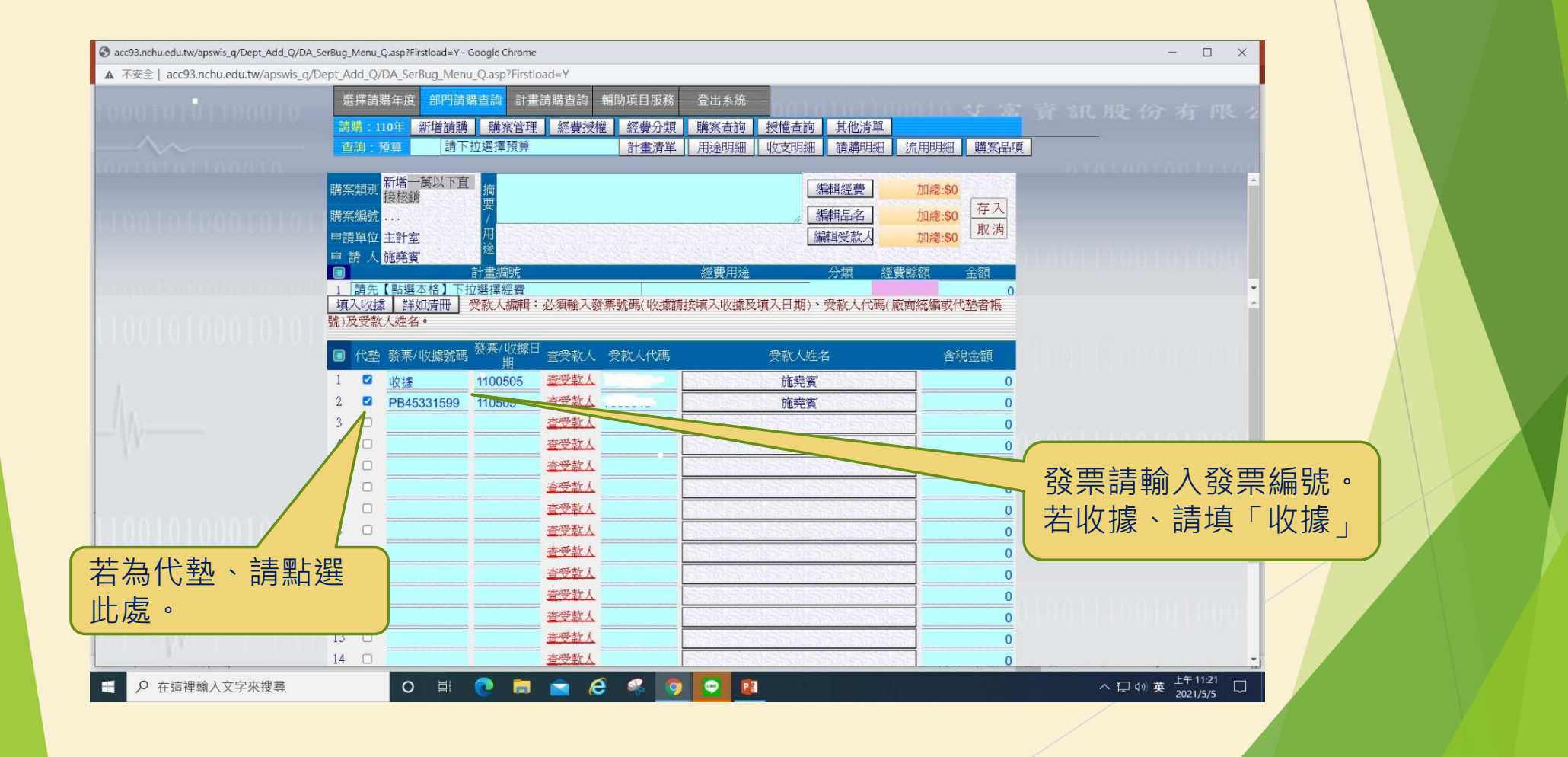

## 線上請購系統-暫付款借支

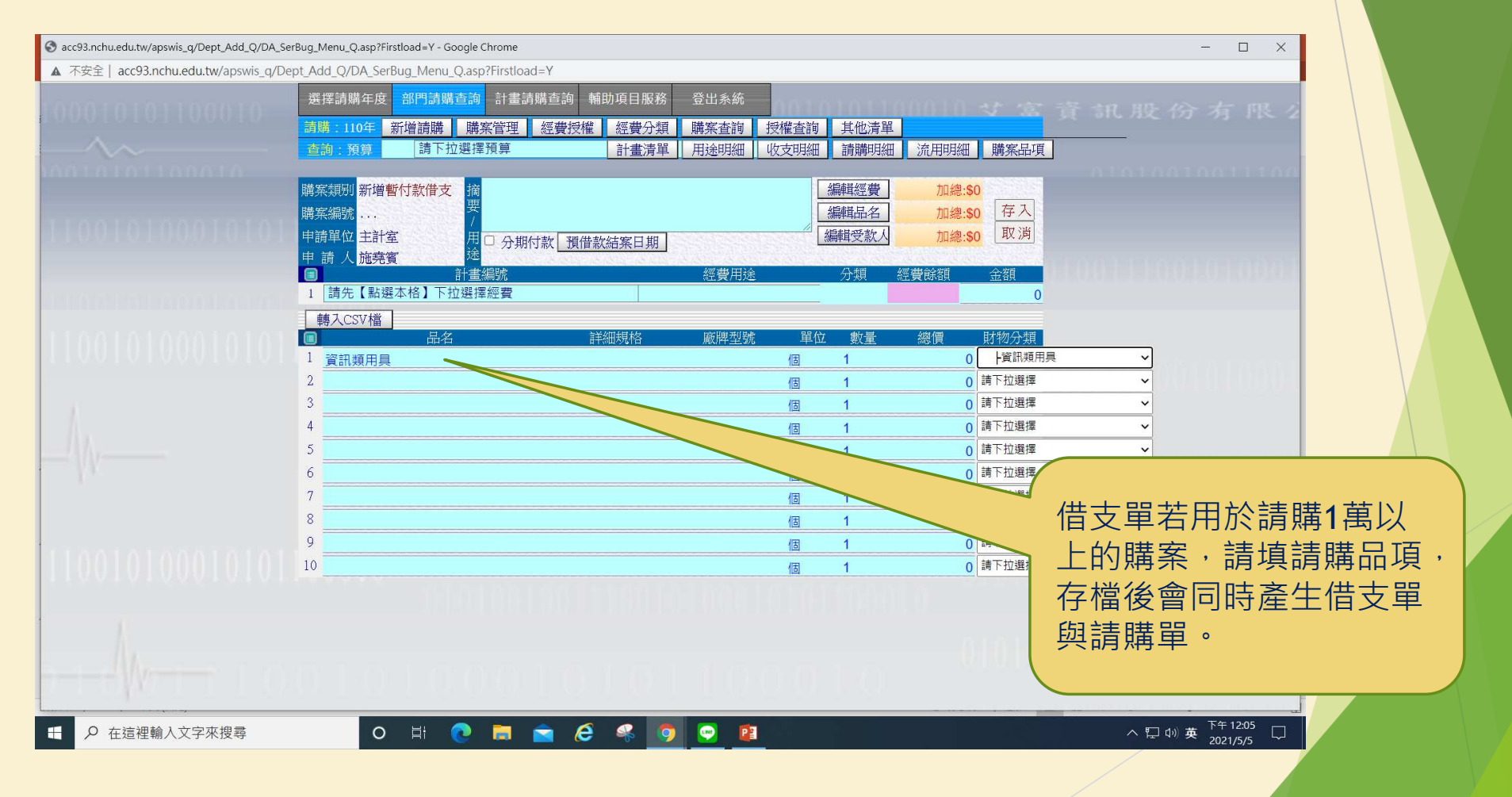

## 線上請購系統-暫付款借支

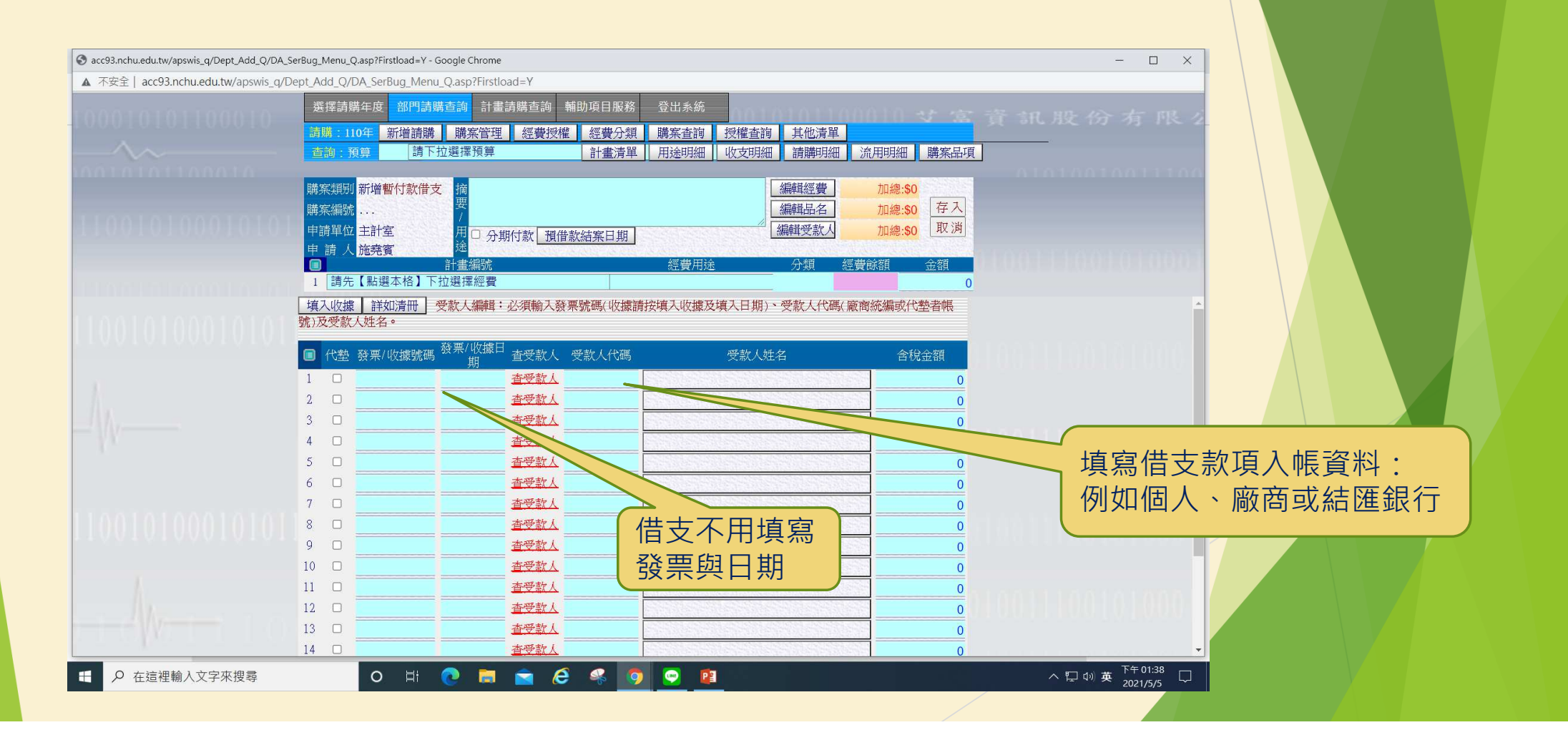

# 線上請購系統-暫付款借支核銷

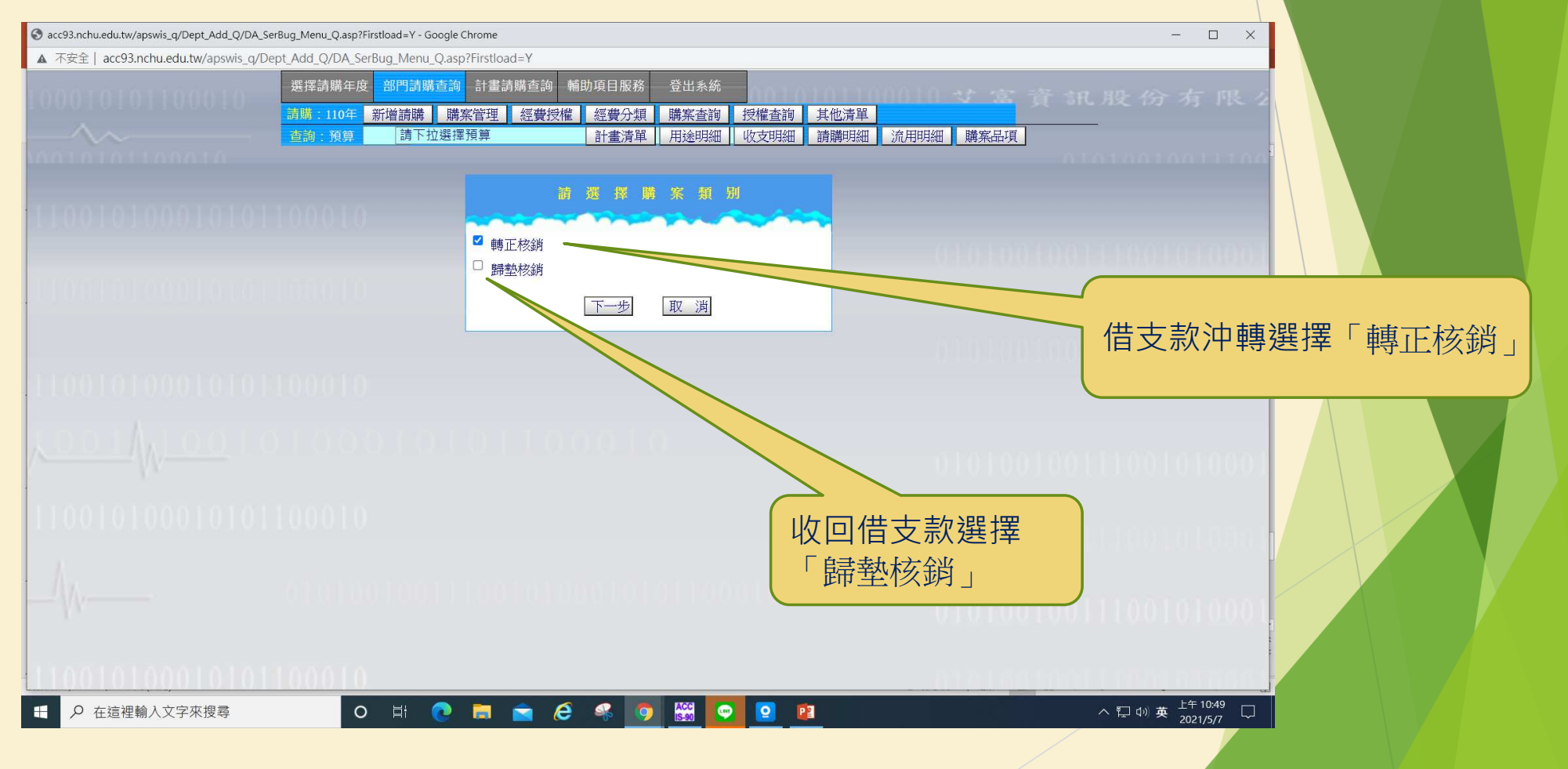

## 線上請購系統-暫付款借支核銷-非差旅費轉正核銷

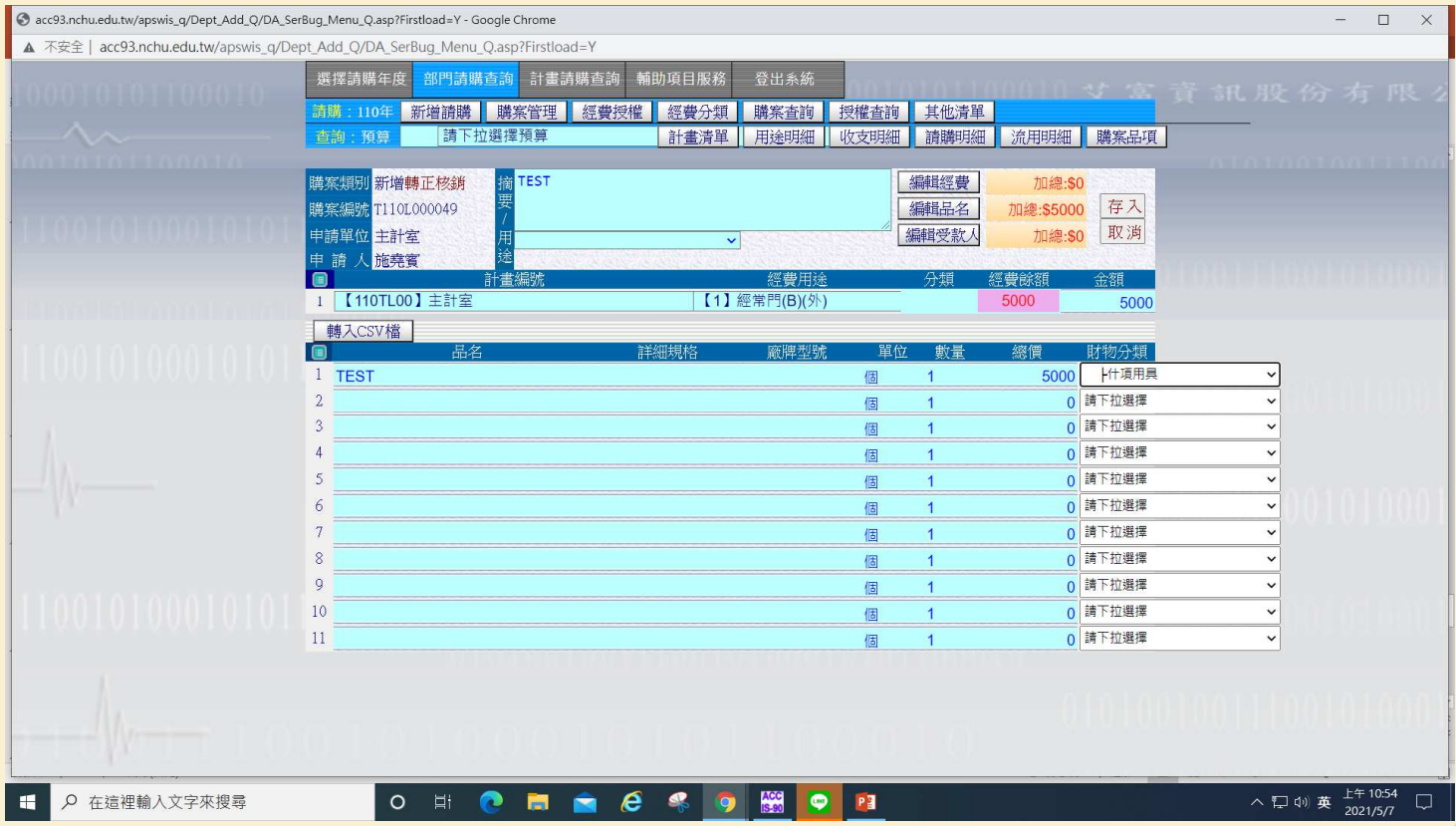

## 線上請購系統-暫付款借支核銷-差旅費轉正核銷

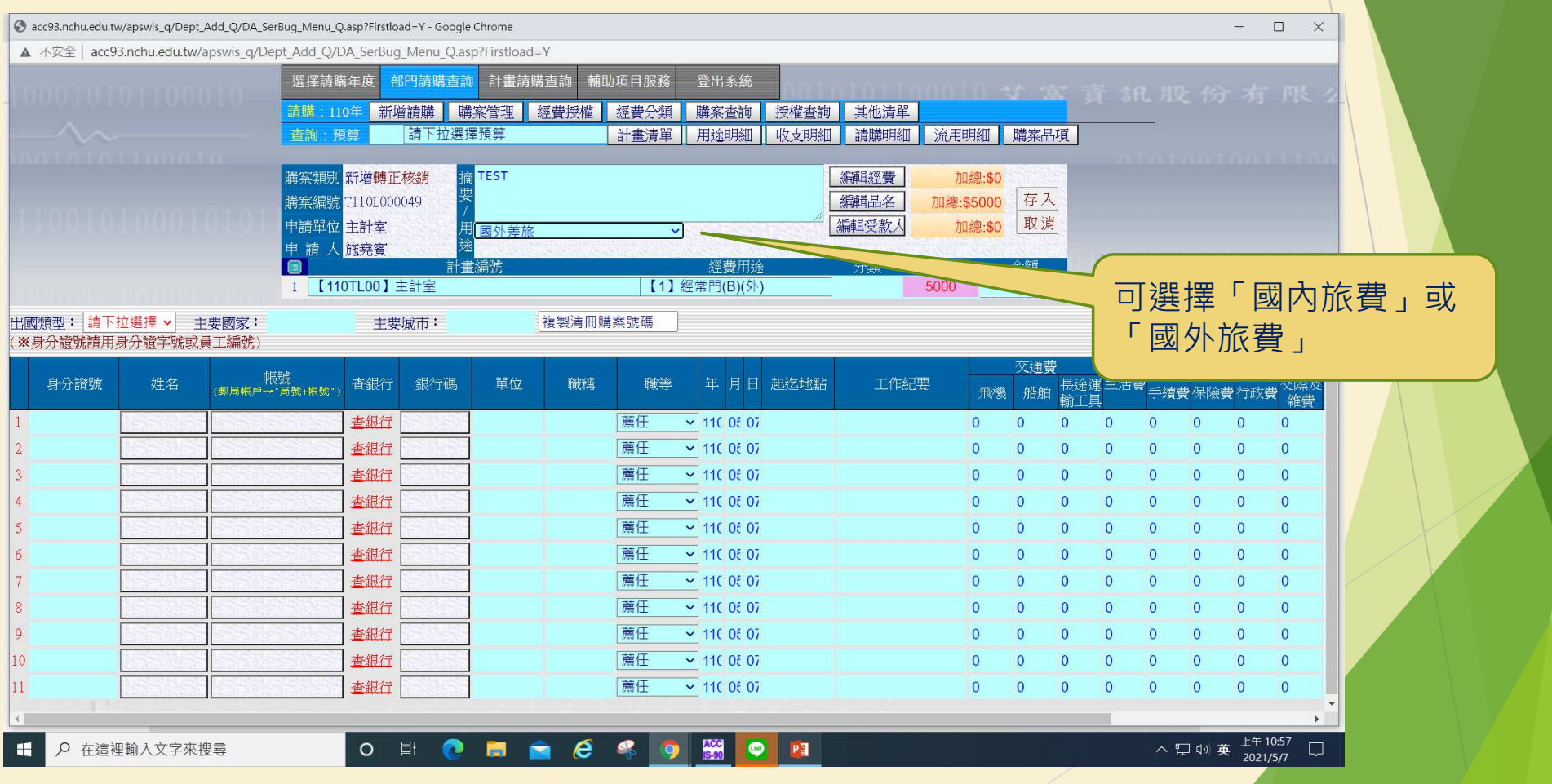

# 線上請購系統-配合款申請

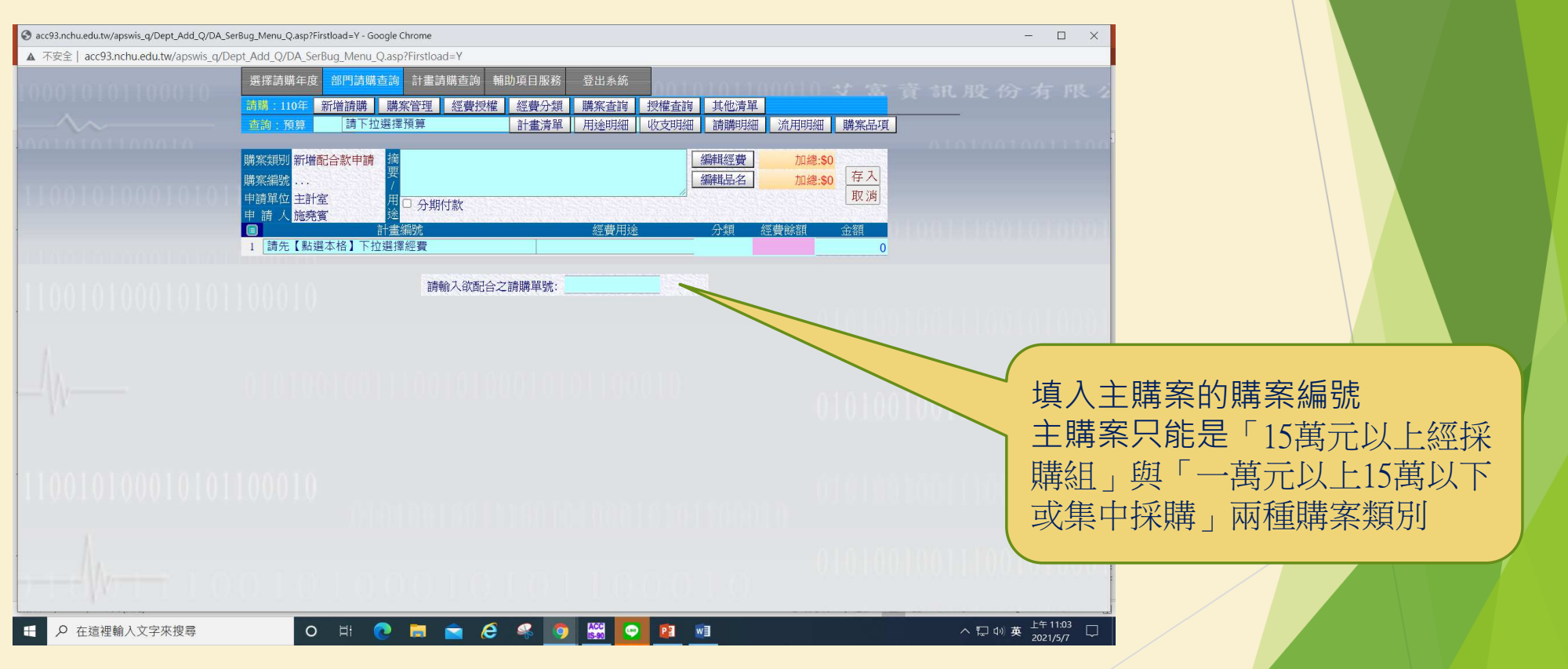

## 線上請購系統-差旅薪資印領清冊

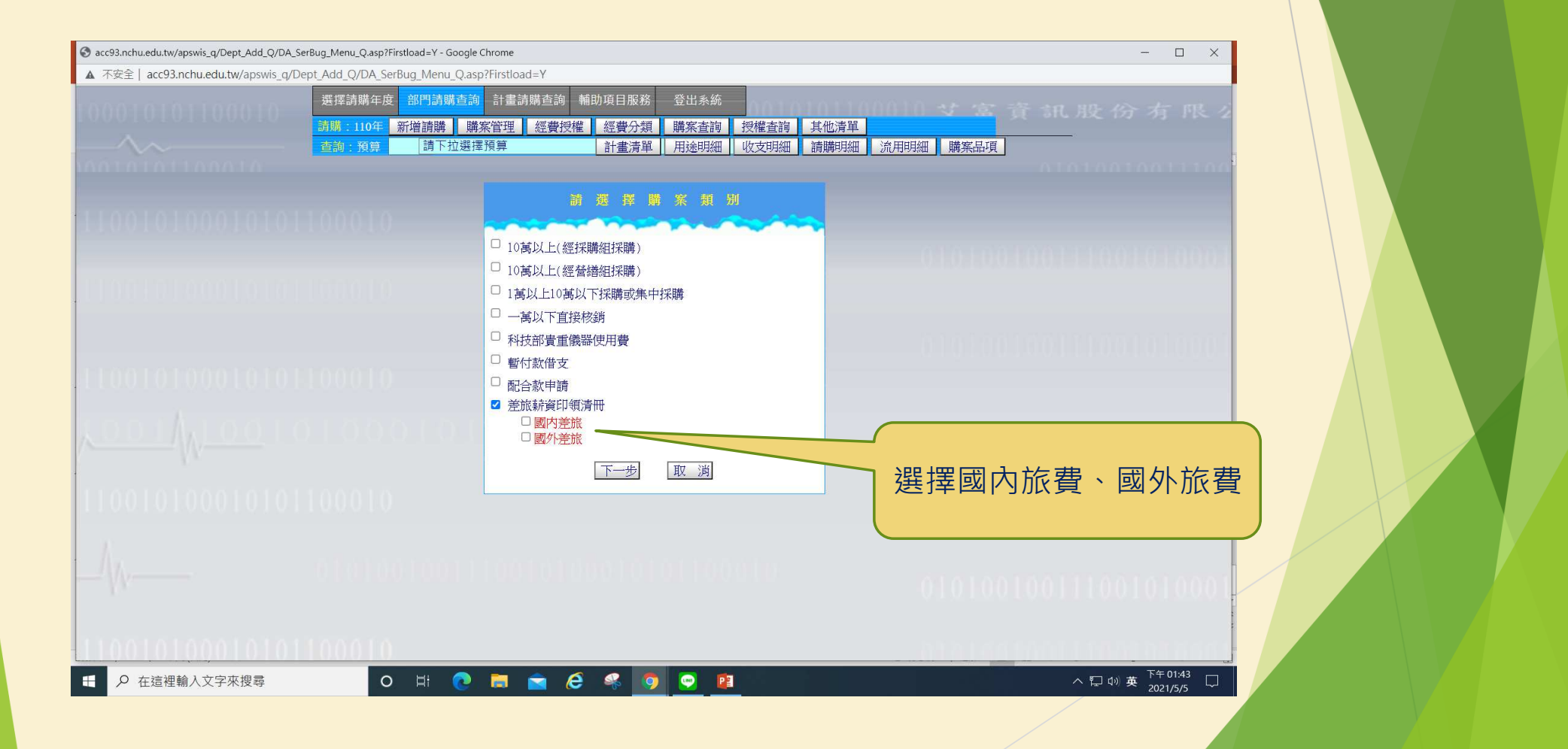

# 線上請購系統-國內旅費

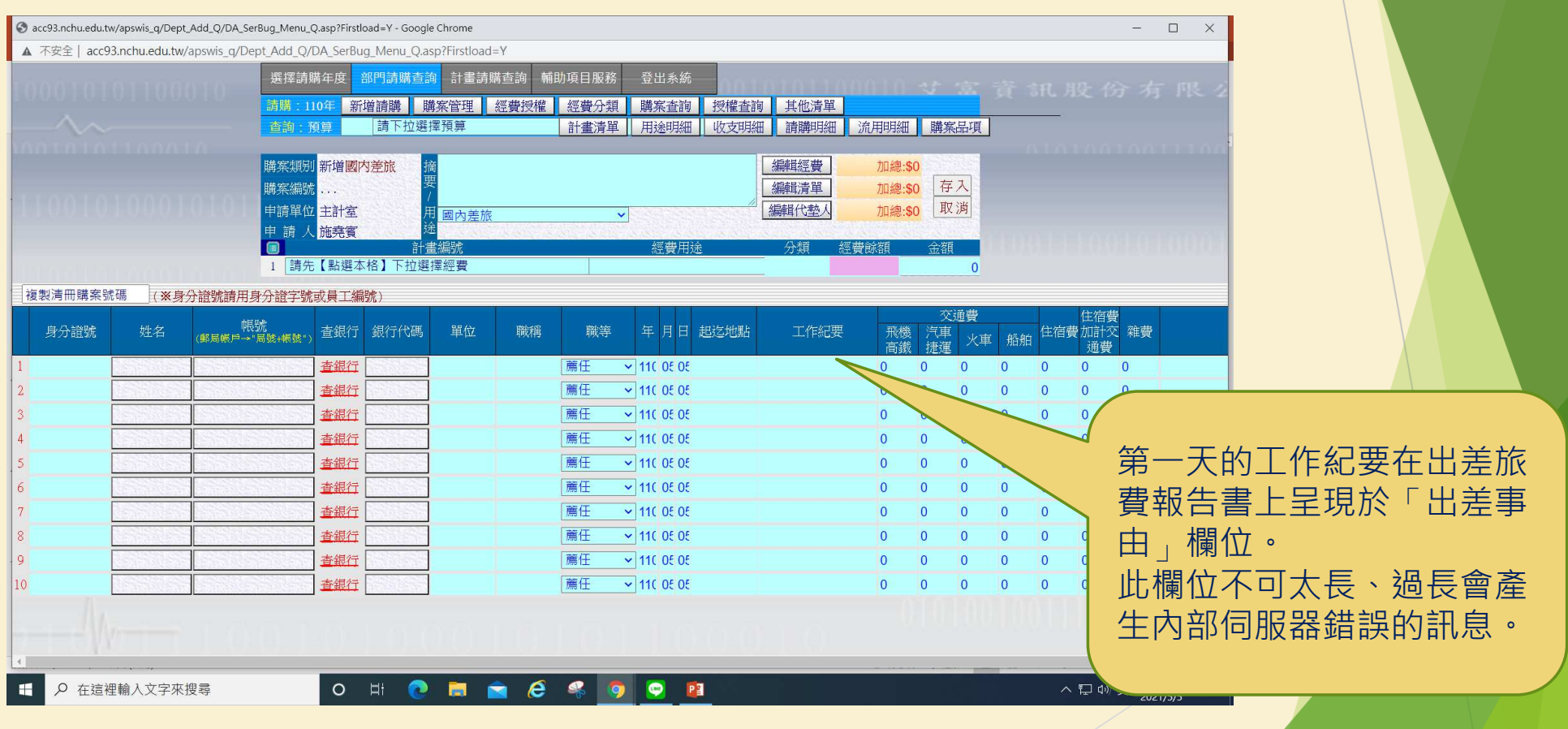

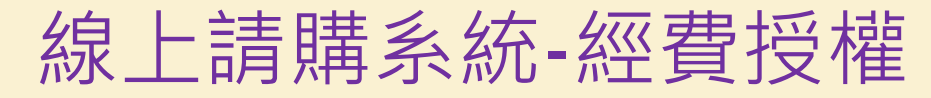

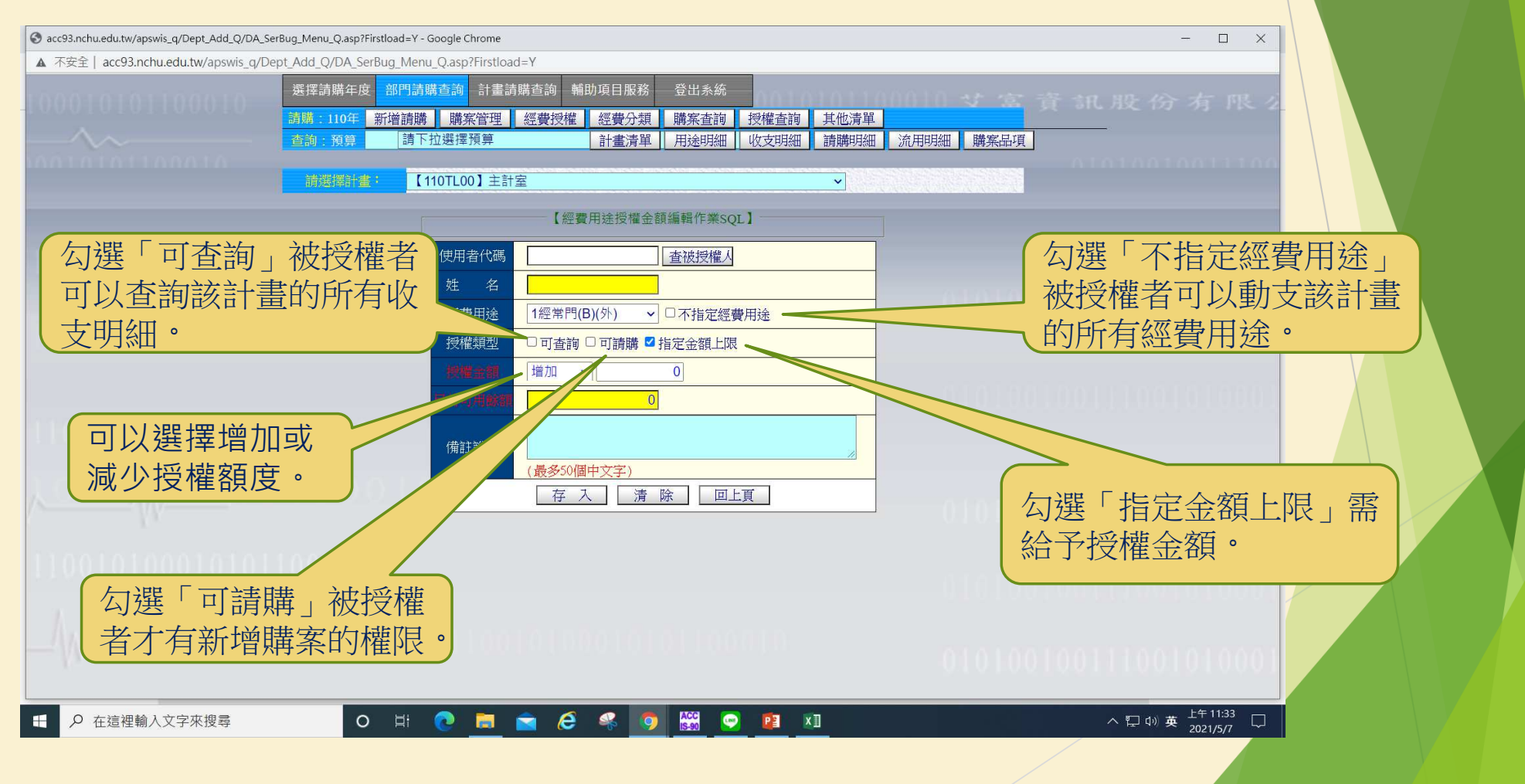

#### 薪資申報系統

薪資申報系統帳號說明

1. 薪資申報系統帳號延用主計室線上請購系統的帳號。

2. 主計室線上請購系統的帳號如果為教職員工編號, 薪資申報系統帳號即教職 員工編號,但密碼則為學校單一入口密碼。

3. 如果主計室線上請購系統的帳號非教職員工編號, 請洽主計室施堯賓先生 (校內分機:**623)**,將該帳號新增至薪資申報系統,即可上線作業。(薪資申 報系統初次登入,密碼與帳號相同,系統會要求修改)

4. 計畫主持人如果直接將其帳號給助理使用, 因薪資申報系統密碼綁學校單一 入⼝密碼,計畫主持人不適合將密碼給助理, 則請助理申請⼀個主計室線 上請購系統的帳號,計書主持人再將計書授權給助理的帳號,即可用肋理的 帳號上薪資申報系統登帳

5.該帳號需在線上請購系統裡有可動支的經費來源、才能登入薪資申報系統。

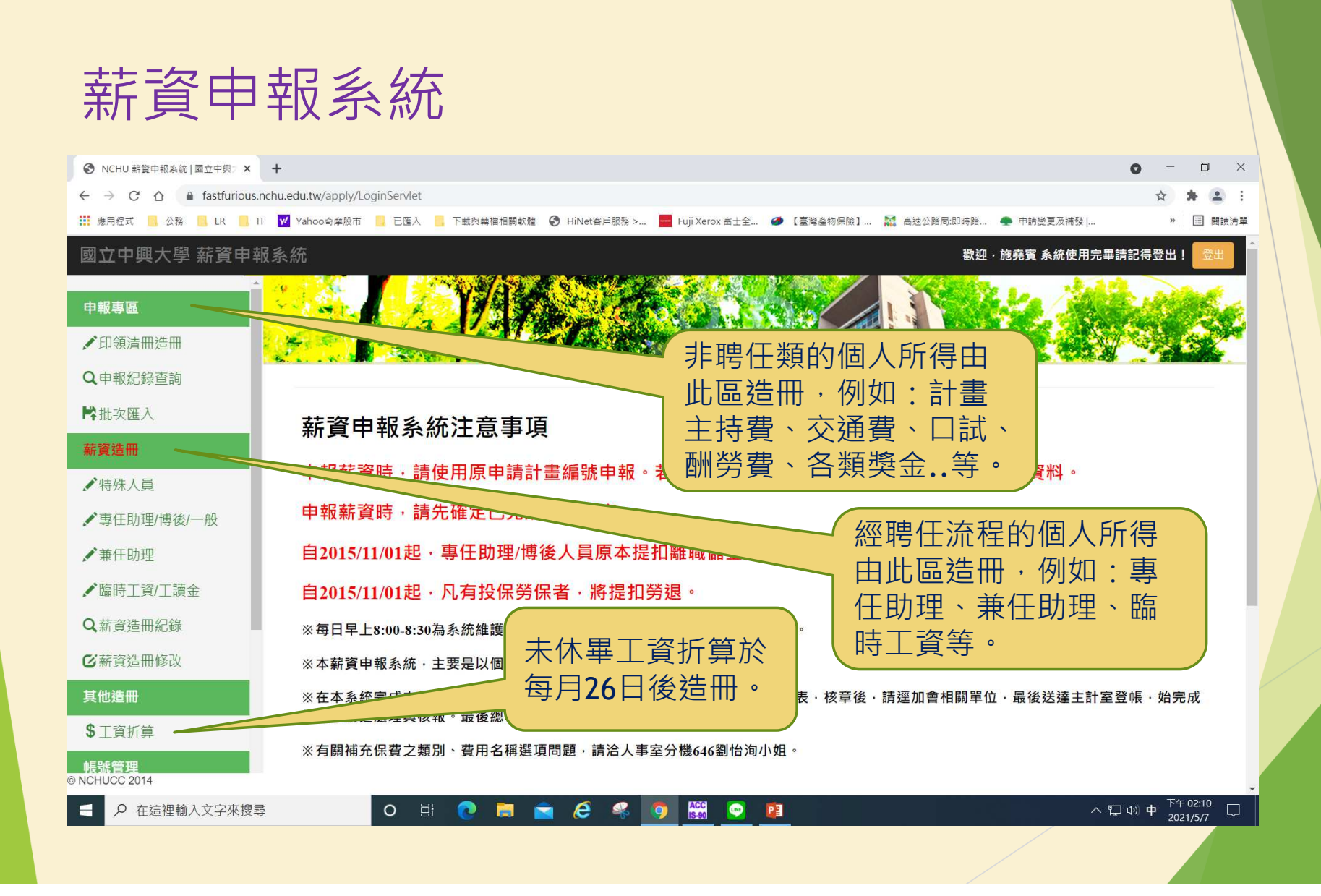

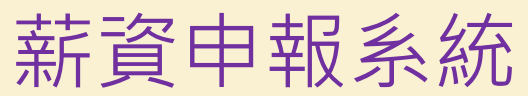

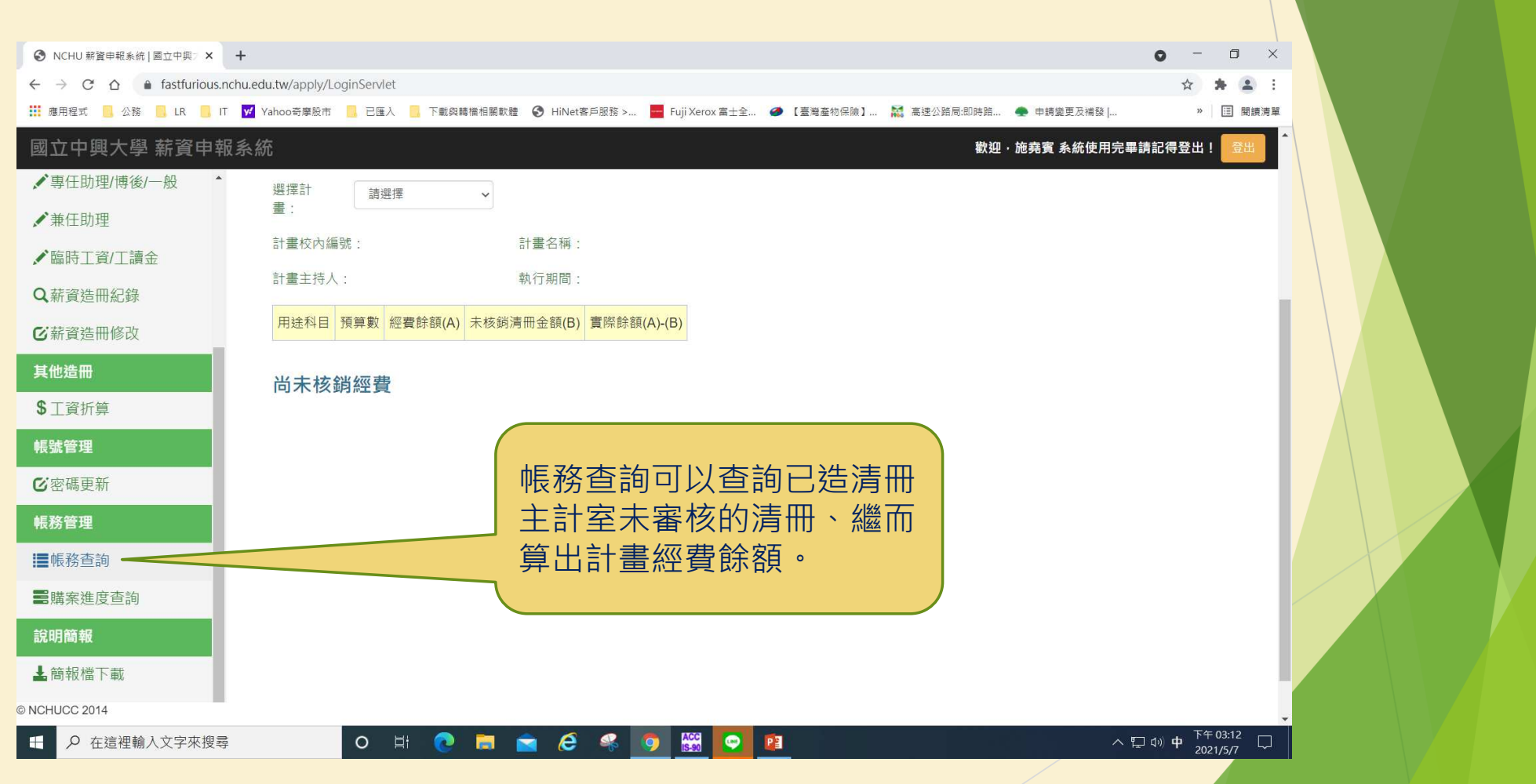

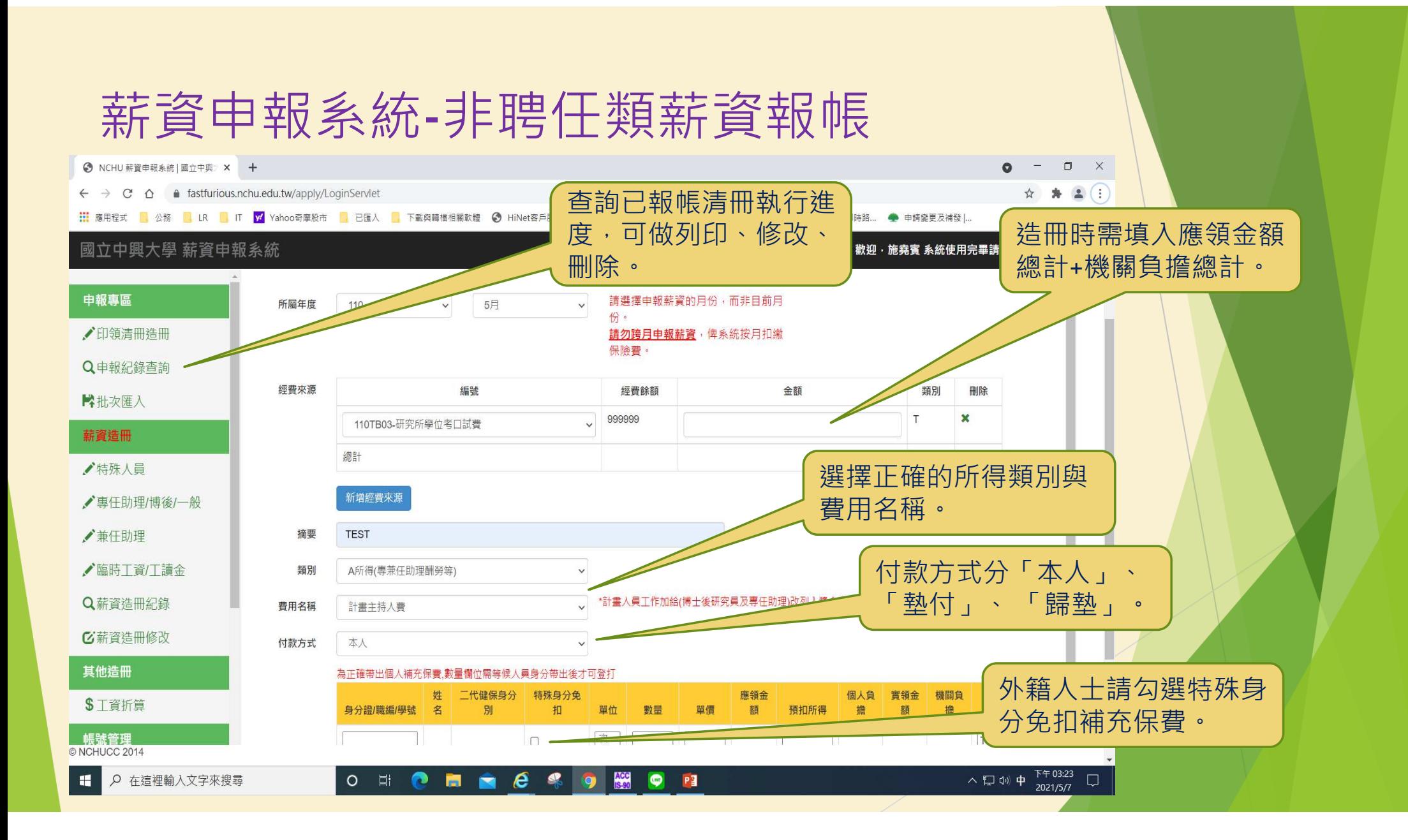

## 薪資申報系統-聘任類薪資報帳

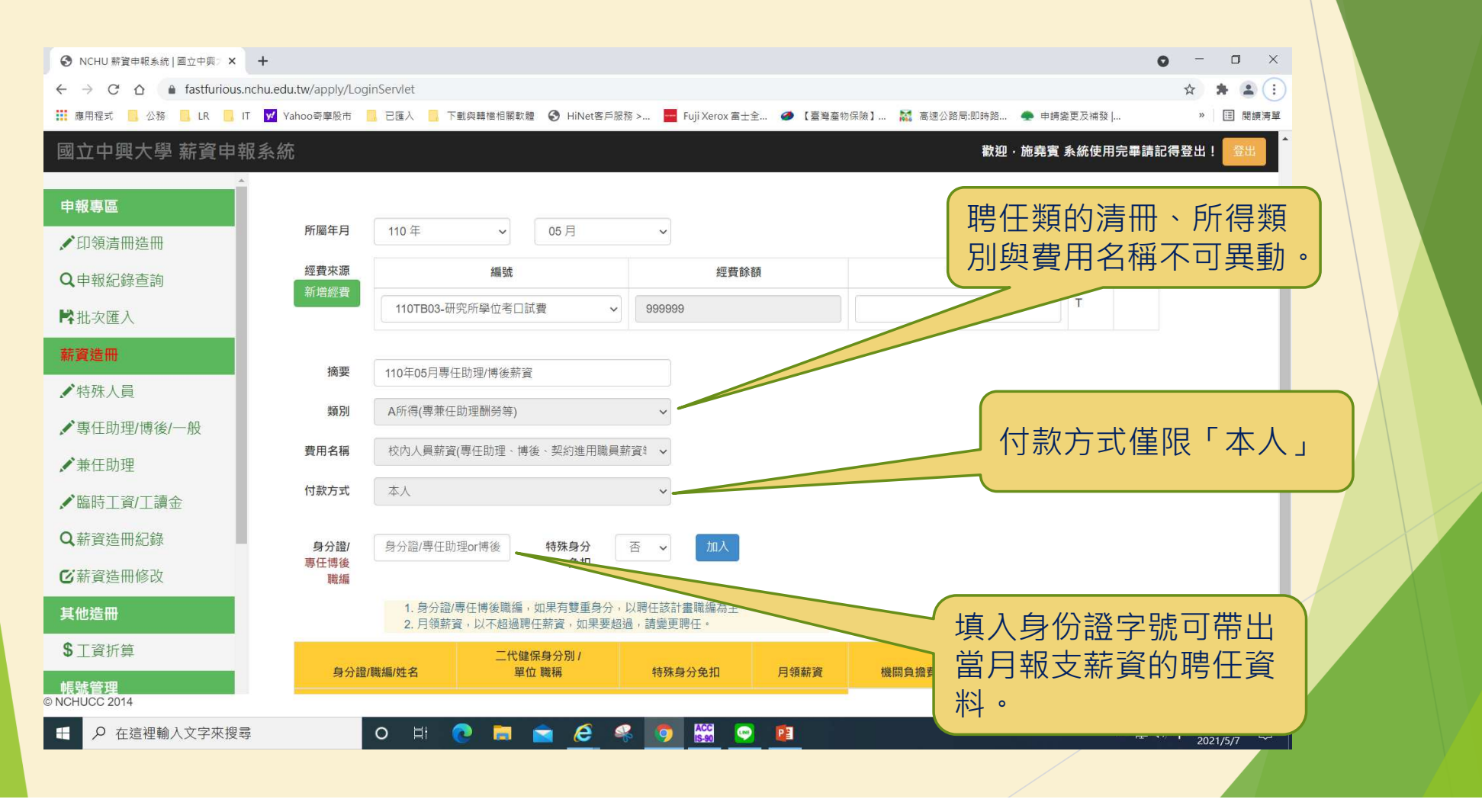

## 薪資申報系統-聘任類薪資報帳

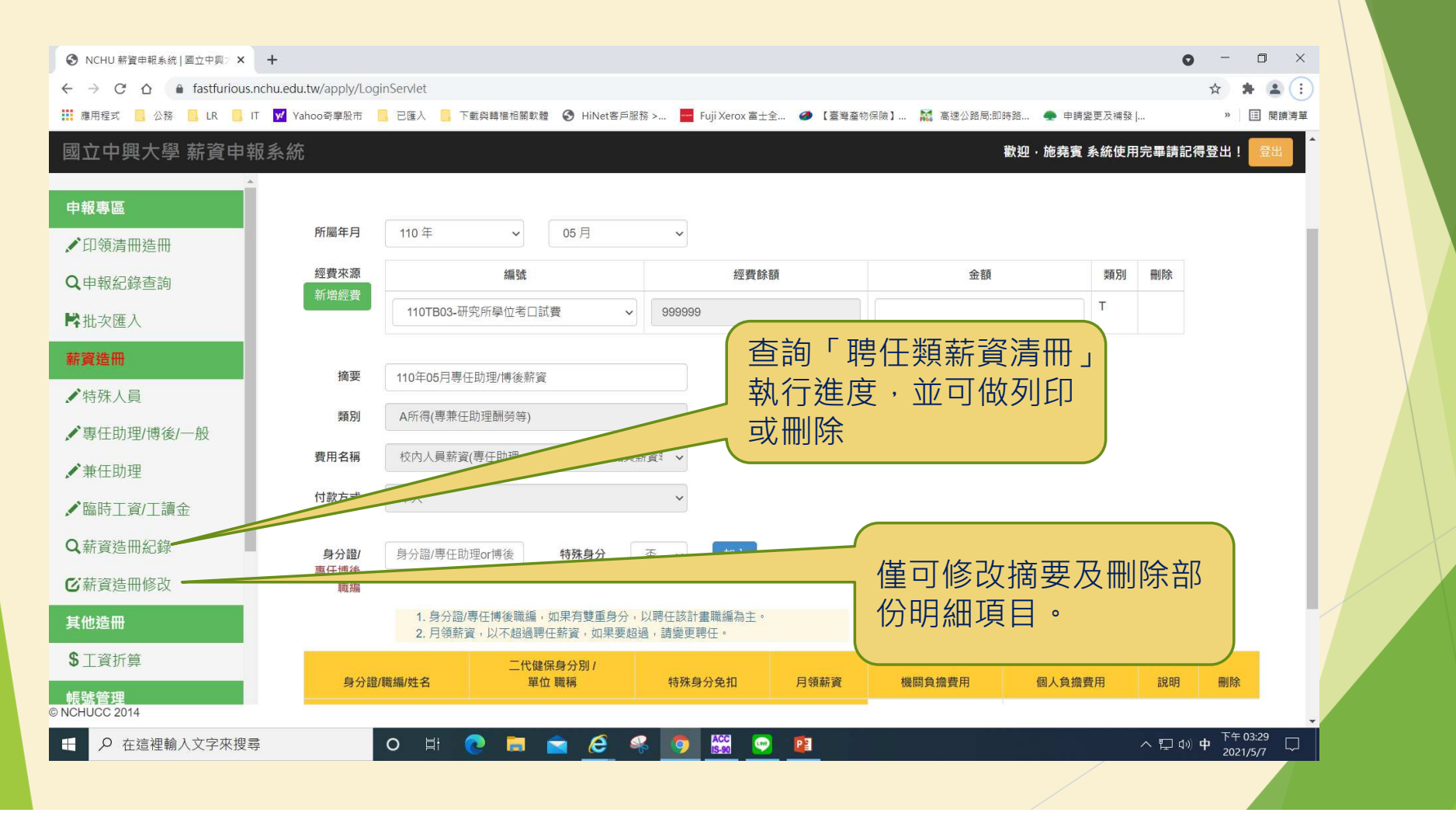

# 簡報完畢感謝聆聽